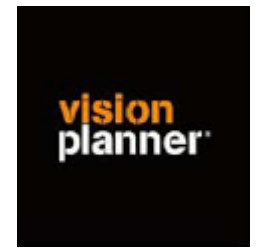

## Handleiding inlezen cijfers Accept 7.x - Visionplanner

Versie 1

© Visionplanner

Oktober 2003

## **Stap 1 Aanmaken exportbestand**

In Accept gaat dit op de volgende wijze:

- L: kolommenbalans uitwerken
- A: model generen / bewerken
- Vraag: "Er zijn geen kolommenbalans bestanden aanwezig. Aanmaken" Antwoord: Ja

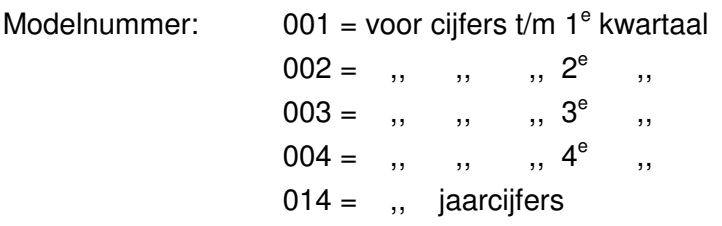

- Omschrijving: periode waarop de cijfers betrekking hebben Boekjaar: bijvoorbeeld 2002 t/m periode: bijvoorbeeld 14 voor jaarcijfers
- Winst en verliessaldo naar: 9999 Resultaat lopend jr. < enter> Niet gemuteerde rekeningen onderdrukken:Ja Sterrekeningen/groepsrekeningen onderdrukken: Ja

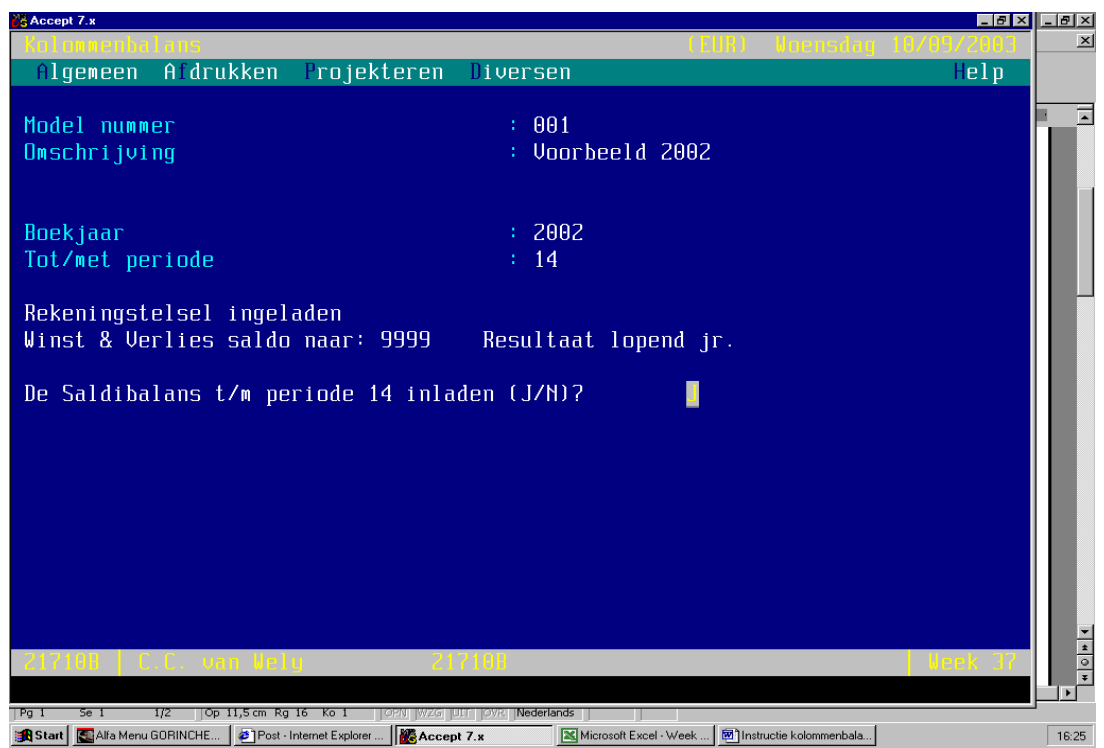

In de kolommenbalans kunnen voorafgaande journaalposten worden geboekt.

Met F5 kunnen VJP gemaakt worden Met "Ctrl V" kan een grootboekkaart afgevinkt worden

Zie voor verdere mogelijkheden en functies van de kolommenbalansmodule de Accept handleiding. Indien per **maand** gerapporteerd wordt, dienen jaarlijks 12 kolommenbalanssessies te worden aangemaakt. De sessienummers (001 t/m 12) corresponderen hiermee.

Deze sessie kan nu als volgt worden geexporteerd:

- L: kolommenbalans uitwerken
- H: afdrukken
- A: kolommenbalans
- gekozen modelnummer (001) = kolommenbalanssessienummer <enter>

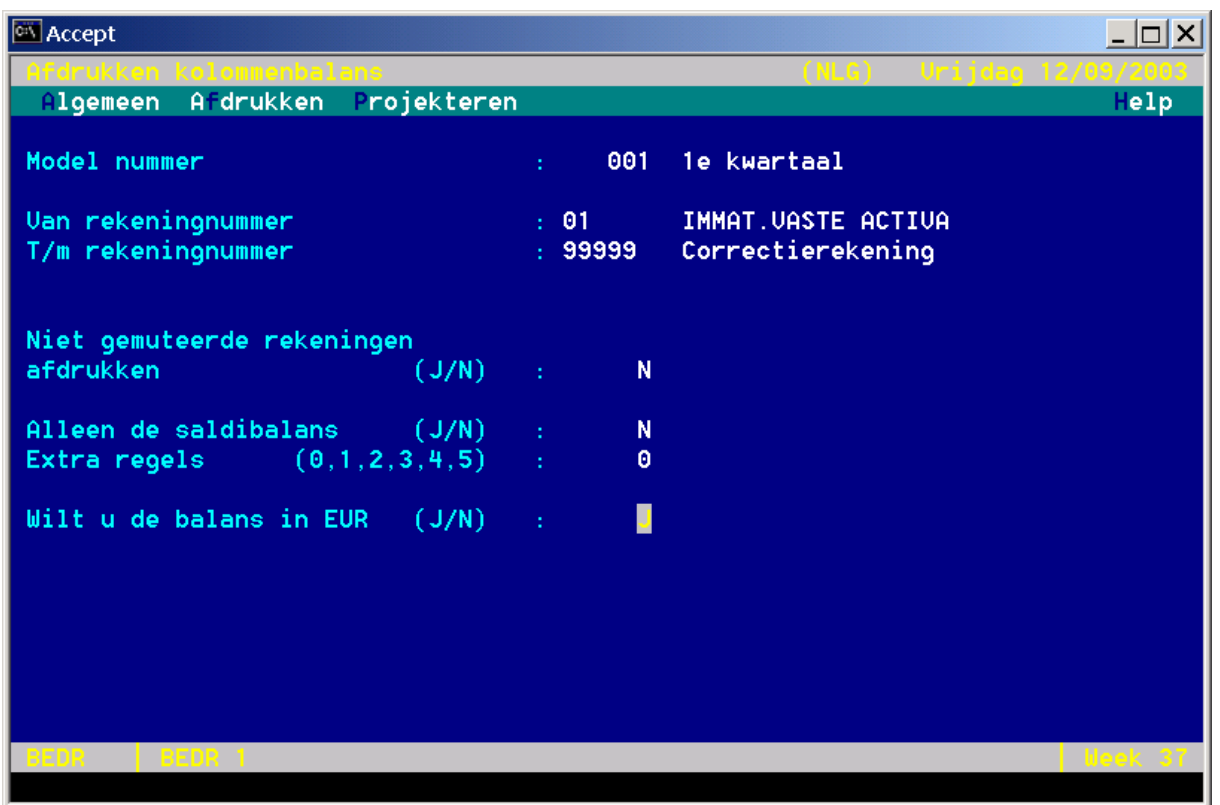

- kiezen uitvoer naar **bestand** i.p.v. naar printer

Het bestand met de kolommenbalans komt nu in een standard map: Bijvoorbeeld g:\offdoc\expor

De bestandsnaam is als volgt opgebouwd: **adminstratienr.sessienummer** Bijvoorbeeld: 32510.001 voor administratie 32510, sessienummer 001 (cijfers 1<sup>e</sup> kwartaal)

## **Stap 2 Inlezen exportbestand in Visionplanner**

- 1. Open het juiste Visionplannerbestand
- 2. Kies de snelknop "import" in de taakbalk

3. Kies onder kopje Te importeren bestand de button **"selecteren"**

Selecteer het juiste bestand in de juiste directory (daar waar het bestand is weggeschreven) en open dit bestand. Let hierbij op dat je kiest voor het juiste bestandstype, zijnde

**Accept 7.3 printfile (\*.\*)**

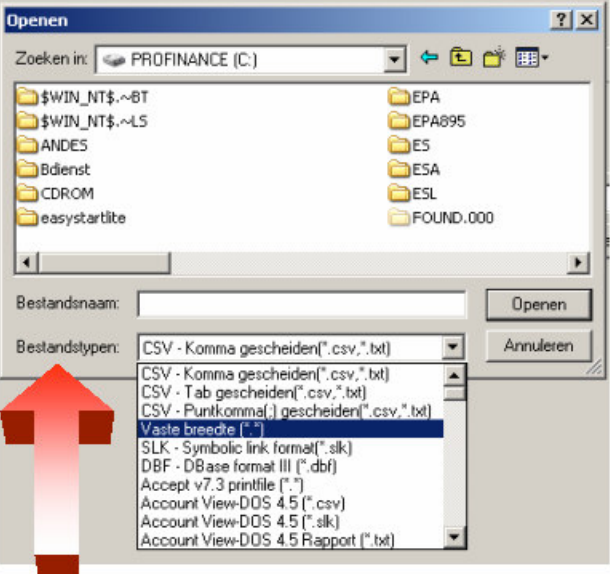

4. Kies de button Indeling

Kijk of de juiste kolommen zijn toegewezen: grootboek nummer op kolom 1, omschrijving op kolom 2, debet op kolom 3 en credit op kolom 4.

5. Kies onder koppelbestand de button "Nieuw"of Open"

Bij "Open" kies het juiste koppelbestand (met existentie .VIT). Dit is het bestand met daarin de toewijzingen van de grootboeknummers aan de juiste plaats binnen Visionplanner. koppelbestand wordt aangemaakt.

Bij "Nieuw" geef als naam de naam van je klant en plaats het koppelbestand in de betreffende directory waar je al de visionplanner bestanden van deze klant bewaart.

6. Kies de button "Bewerken"

Wijs alle nog niet gekoppelde rekeningen toe aan de Visionplanner omschrijvingen. Dit zijn alle nieuw gebruikte rekeningen. Het koppelbestand wordt op deze manier verder aangepast.

## **Tot slot:**

Vergeet niet om de juiste periode te selecteren waarin de betreffende data geïmporteerd moeten worden (bijvoorbeeld januari 2003) en klik op importeren administratiegegevens.